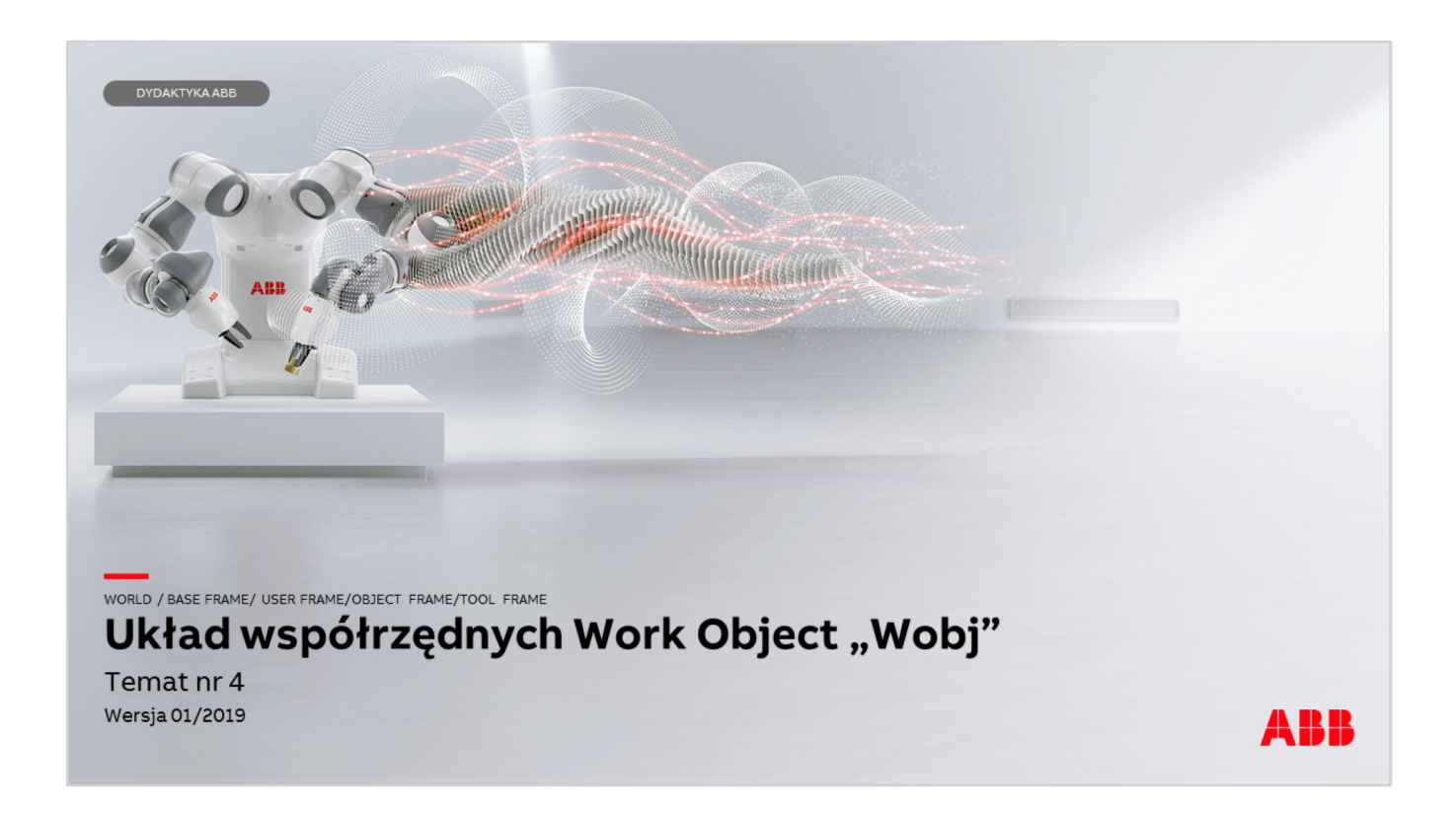

Materiały są własnością ABB Sp. z o.o. Wszelkie prawa zastrzeżone.

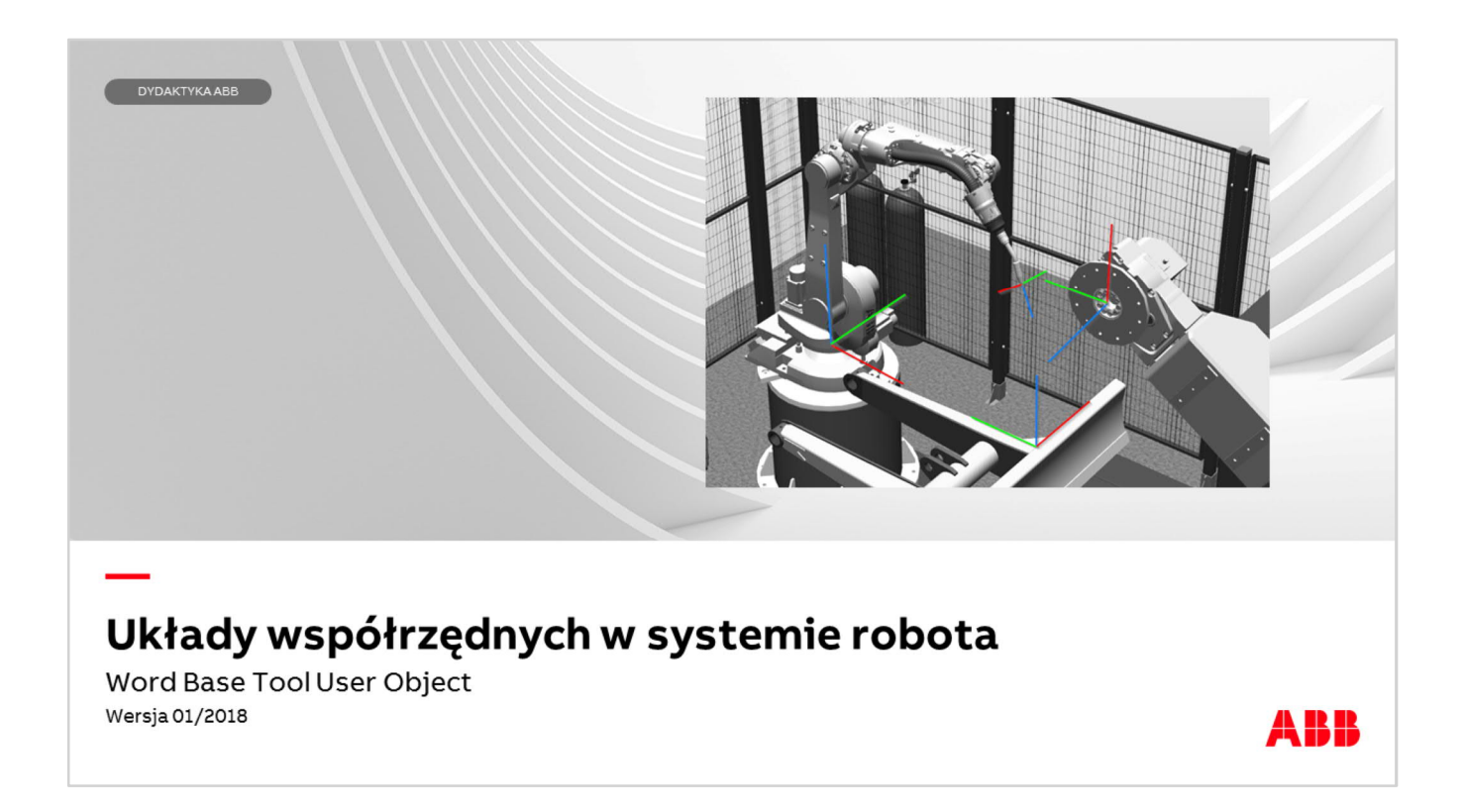

W systemie robota występuje kilka / kilkanaście układów współrzędnych, które ułatwiają użytkownikowi programowanie. Podstawowe układy współrzędnych World / Base Frame są zdefiniowane w podstawie robota (w przypadku stacji z jednym robotem) kolejny układ, który jest dostarczony wraz z robotem to układ narzędzia tool0. Pierwszą czynnością, którą należy wykonać jest utworzenie narzędzia ze zdefiniowanym punktem TCP. Narzędzie to będzie niezbędne do zdefiniowania układu Base Frame osi zewnętrznych (jeśli występują w systemie), a następnie zdefiniowania układu współrzędnych użytkownika User Frame bądź układu Object Frame.

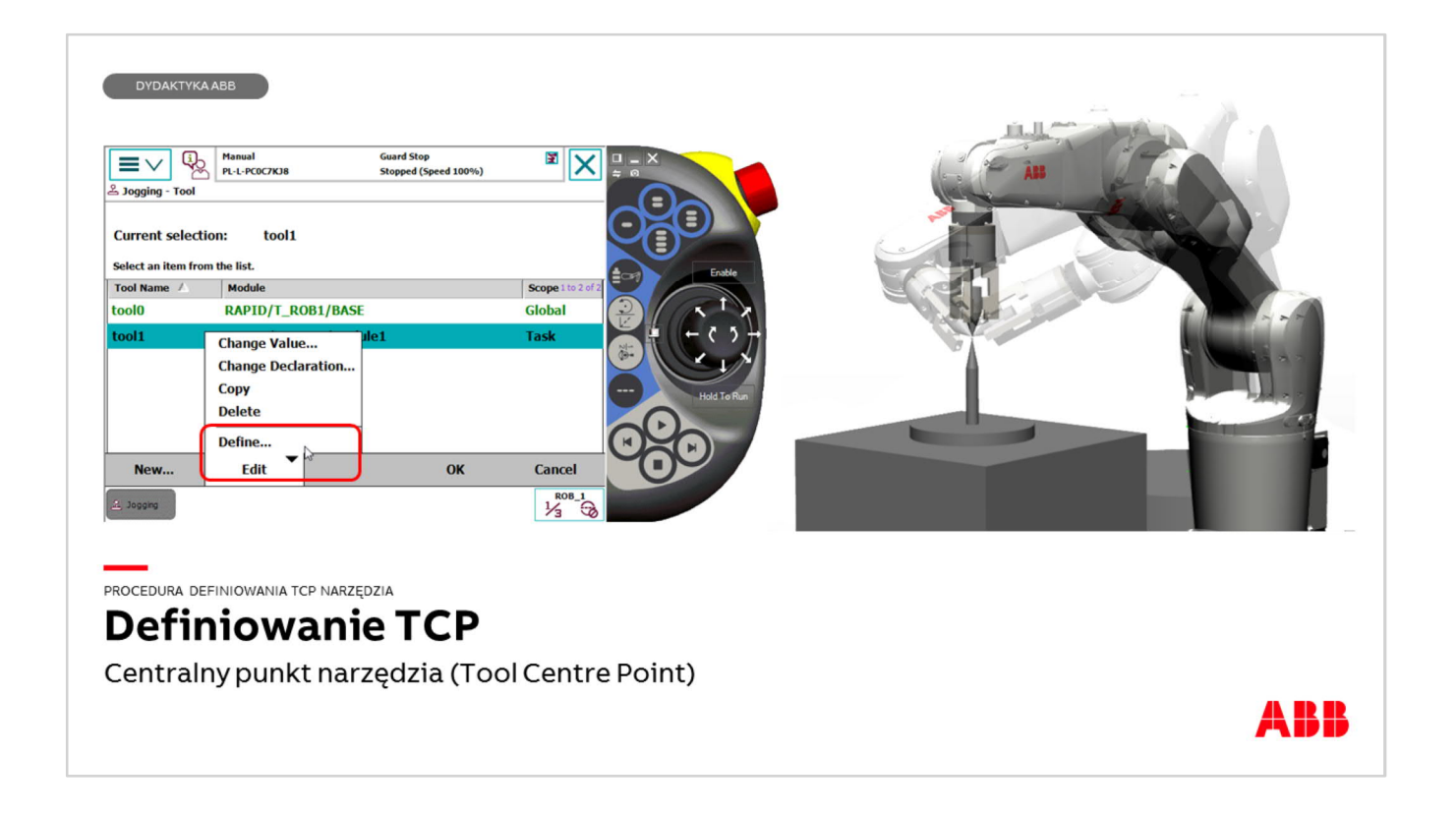

Przed czynnościami opisanymi w tej części należy zdefiniować TCP narzędzia, którym będziemy definiować układ współrzędnych użytkownika. Szczegóły w Temat nr 3.

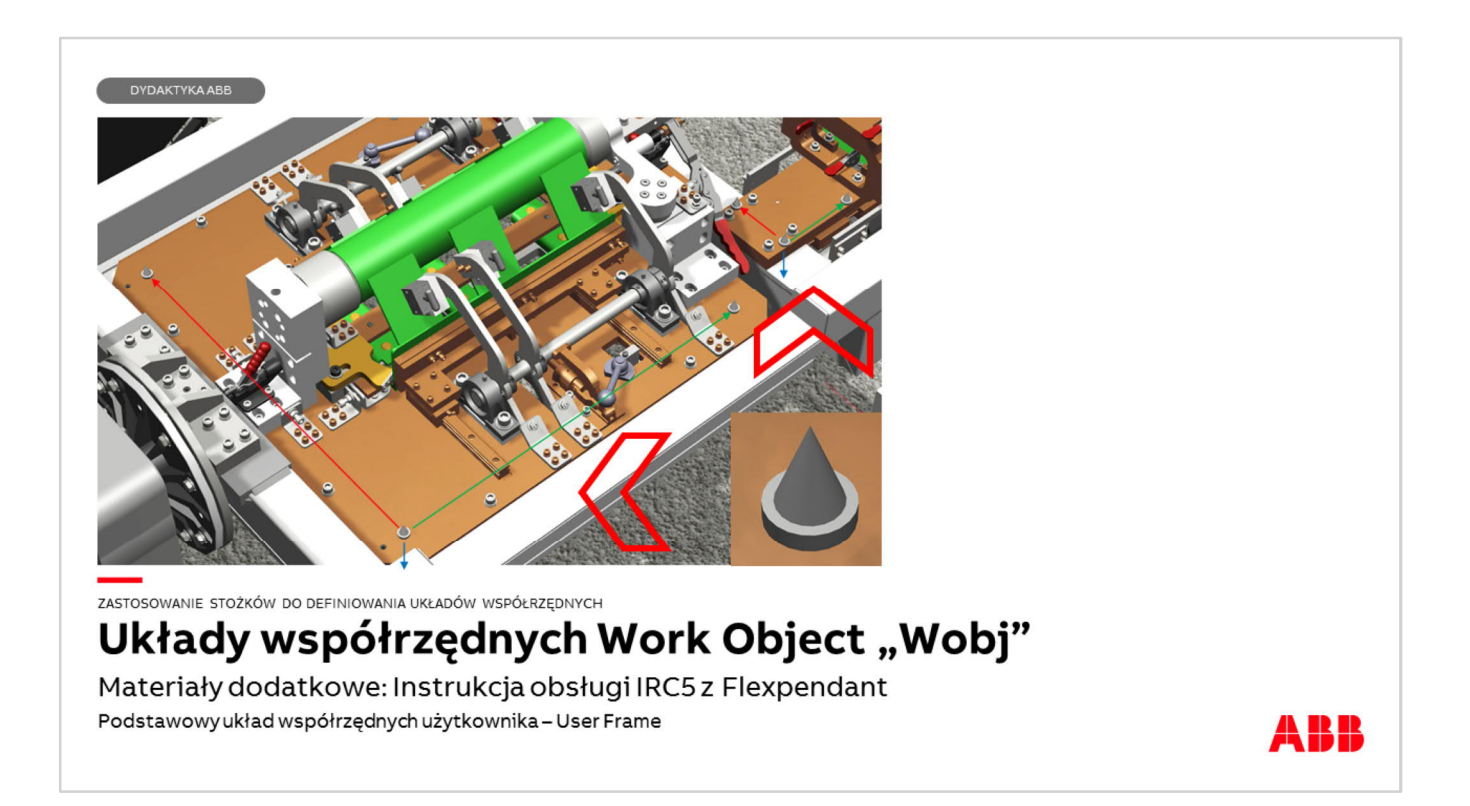

Rysunek przedstawia model 3D przyrządu na stanowisku zrobotyzowanym z widocznymi stożkami służących do definiowania dwóch układów współrzędnych. Zamiast stożków można również nabić punkty na ramie przyrządu lub wygrawerować znaki np., +" z oznaczeniem X1, X2 Y.

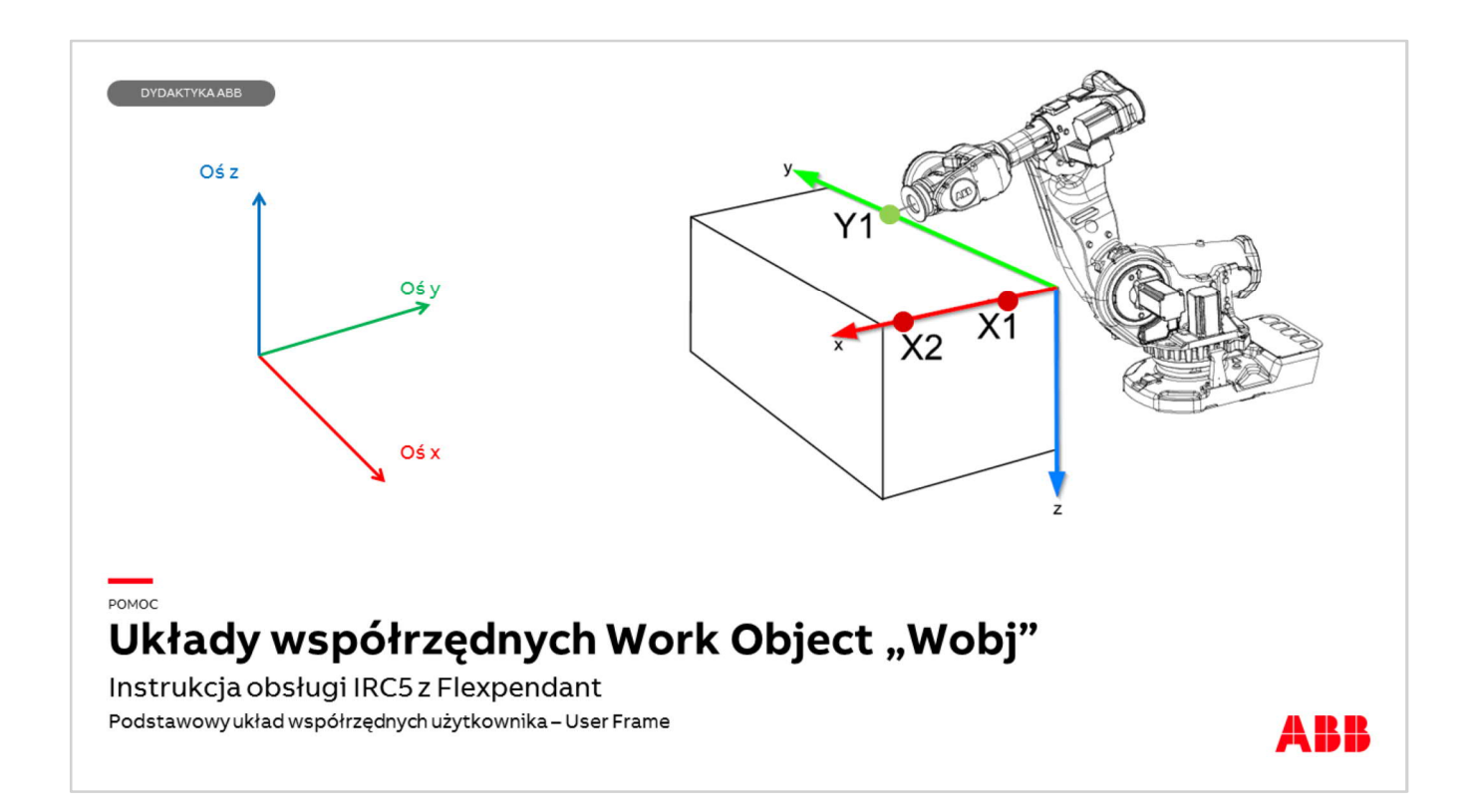

Układ współrzędnych Work Object ma dwie składowe. Pierwszą z nich jest User Frame (układ użytkownika) drugą Object Frame (układ obiektu). Zazwyczaj wystarczy stosowanie układu User Frame.

Definiowanie układu współrzędnych użytkownika polega na wskazaniu zdefiniowanym TCP narzędzia użytkownika punktów charakterystycznych X1 X2 Y1 na podstawie tych trzech punktów system wygeneruje układ współrzędnych użytkownika zapisany w danej typu wobjdata. Kierunek osi Z wyznaczony jest według reguły prawej ręki, to znaczy jeśli wewnętrzna część palców prawej dłoni będzie kierować się od osi X w stronę osi Y do kciuk wyznaczy kierunek osi z.

Zasada tworzenia układu: Zdefiniowanym punktem TCP narzędzia zbliżamy się jak najdokładniej do punktu charakterystycznego, który będzie punktem X1 i zapisujemy położenie tego punktu w przestrzeni. Tworzymy p. X2. Przez punkt X1 do X2 biegnie oś X. Po zdefiniowaniu punktu Y system wyznacza prostą prostopadłą do osi X, przechodzącą przez punkt Y. Miejsce przecięcia osi Y i X jest początkiem układu współrzędnych.

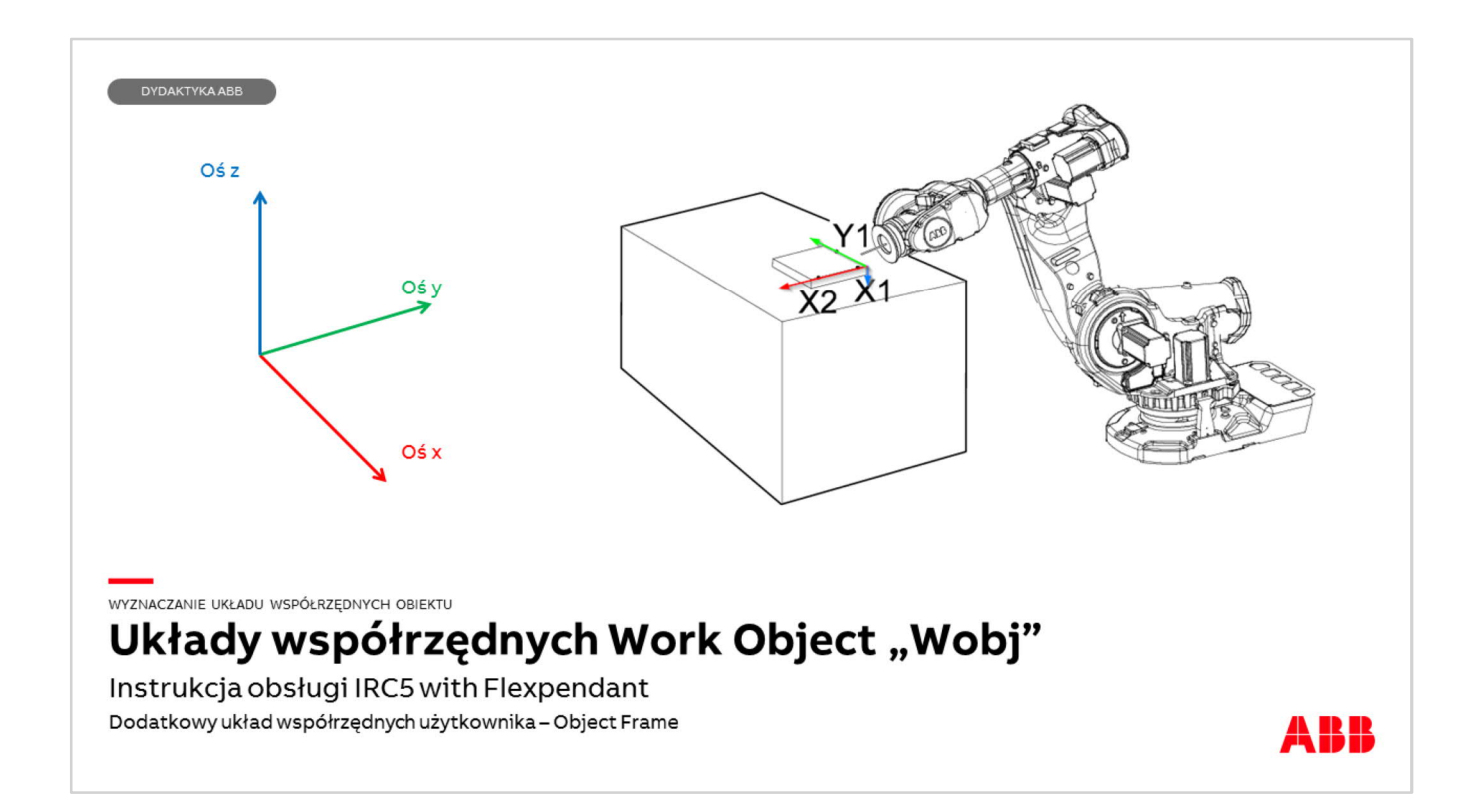

Podobnie wyznacza się układ Object Frame (układ współrzędnych obiektu)

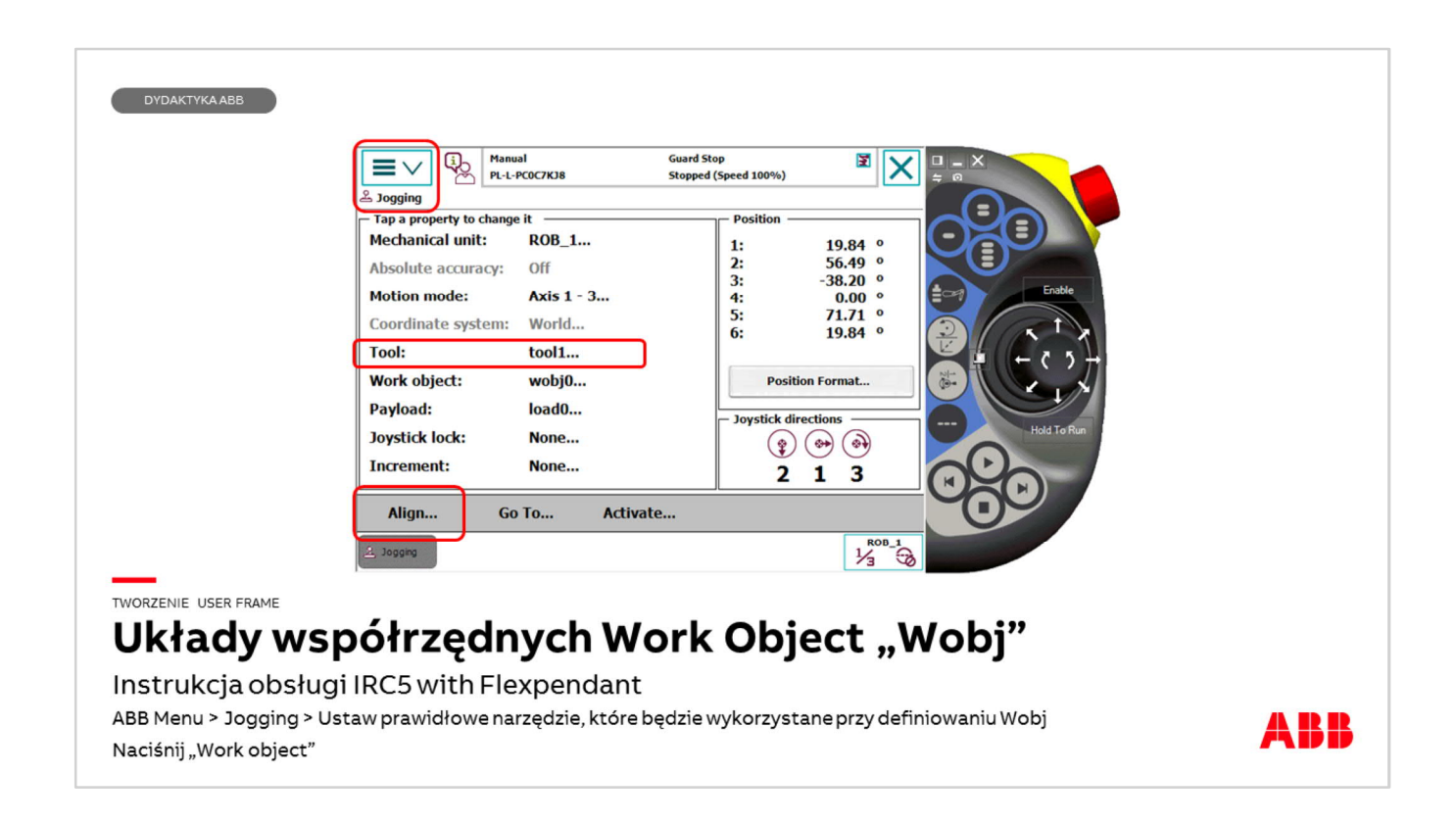

W celu zdefiniowania układu współrzędnych użytkownika należy kliknąć

- $\Box$  ABB Menu
- □ Menu Jogging
- q Nacisnąć linie Tool i wybrać narzędzie którego TCP będzie wskazywać punkty X1,X2,Y1 układu współrzędnych. W tym przykładzie będzie to tool1
- q Naciśnij i przytrzymaj przycisk Enable (Dead man switch) aby uruchomić silniki robota
- $\Box$  Ustaw narzędzie w orientacji zbliżonej do pionowej stosując reorientację
- q Nacisnąć przycisk Align… (Wyrównaj) funkcja ta służy do ustawienia układu współrzędnych aktywnego narzędzia (tool1) równolegle do najbliższych osi układu np. World (lub Base Frame) >

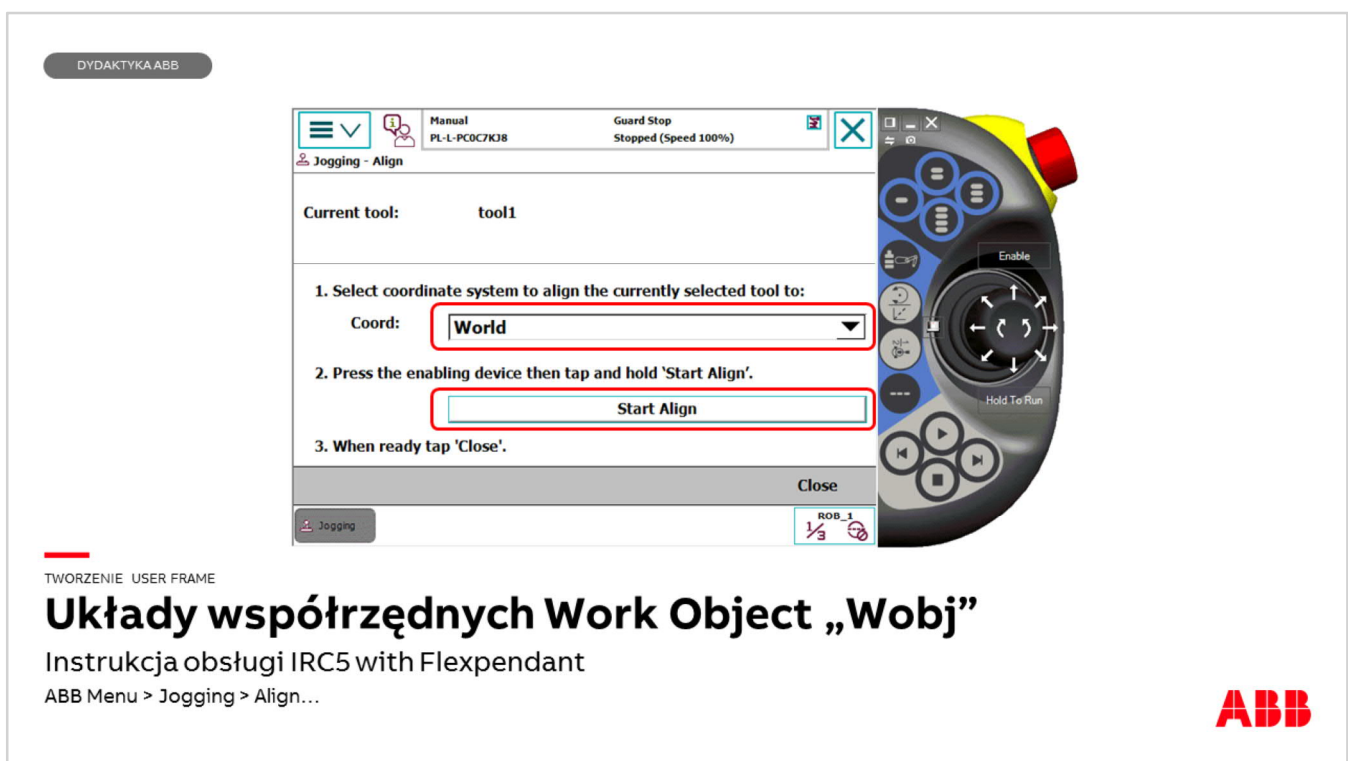

- q Naciśnij przycisk Align… (Wyrównaj) funkcja ta służy do ustawienia układu współrzędnych aktywnego narzędzia (tool1) równolegle do najbliższych osi układu np. World (lub Base Frame)
- q Naciśnij i przytrzymaj przycisk Enable (Dead man switch) aby uruchomić silniki robota
- q Naciśnij i przytrzymaj przycisk Start Align do momentu aż robot zakończy ustawienie narzędzia w pozycji pionowej
- q Naciśnij Close (Zamknij)

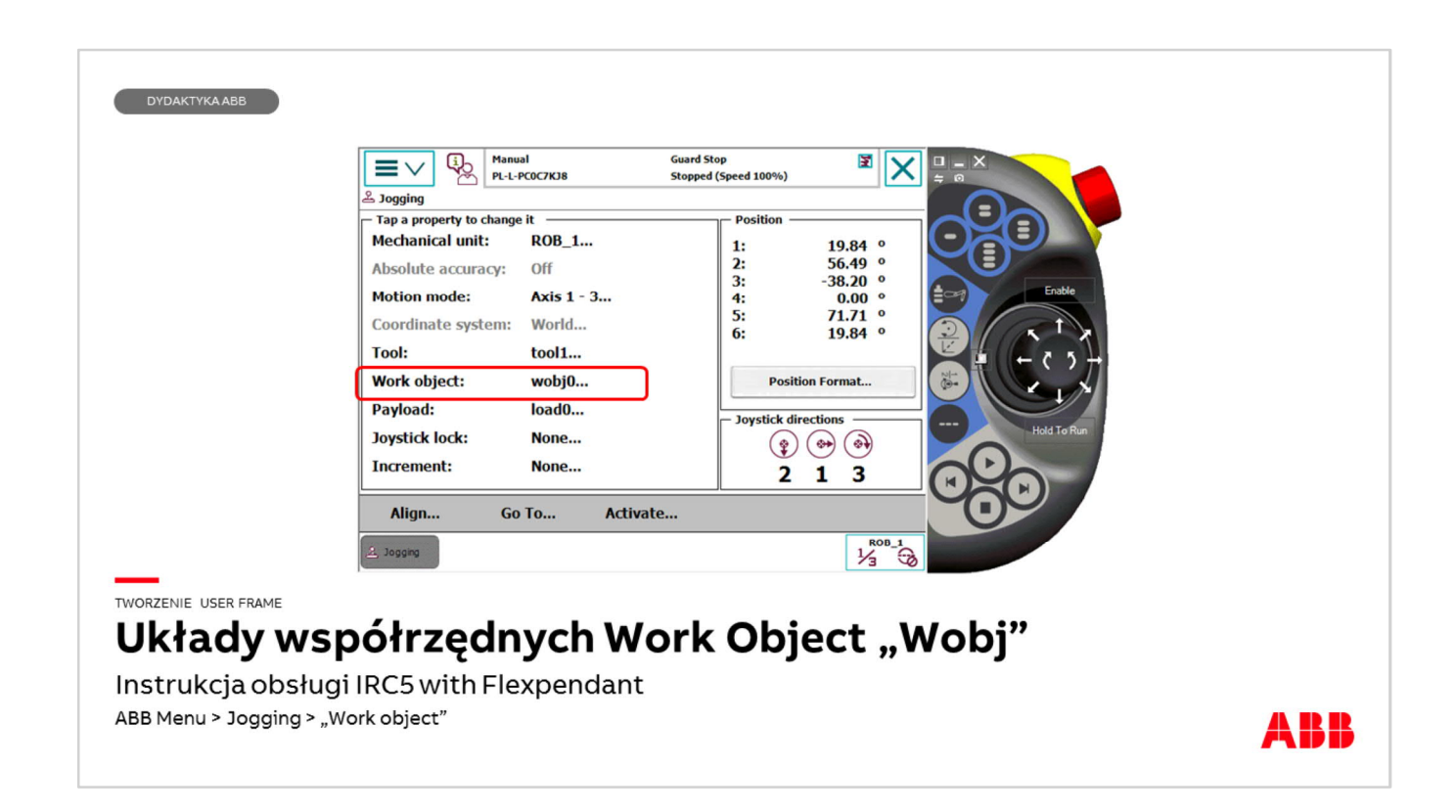

Nacisnąć linie Work object pojawi się lista work object'ów dostępnych w systemie

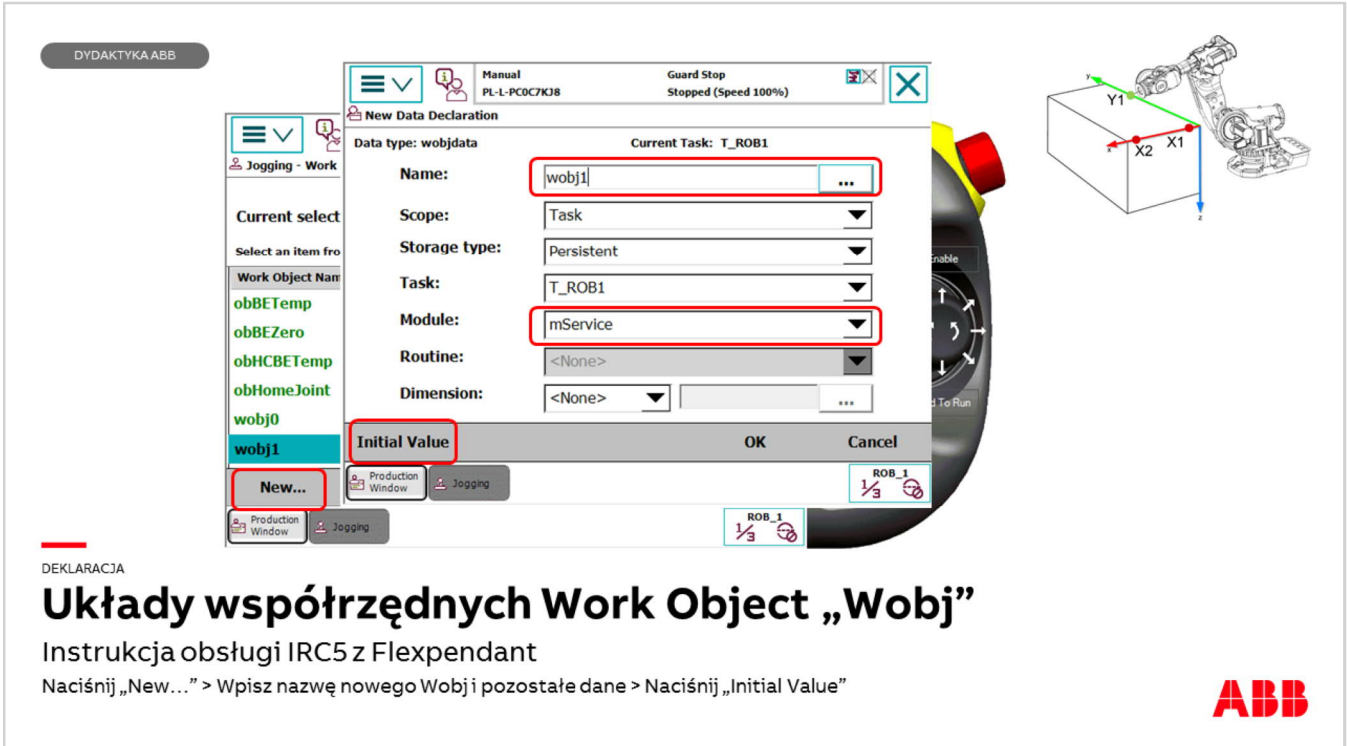

- q Nacisnąć New… (Nowy) wpisać jego nazwę naciskając przycisk […],
- q Wybrać nazwę modułu, w którym być zapisana definicja układu (wobjdata), jeśli nie został wcześniej utworzony moduł użyć modułu user
- □ Nacisnąć Initial Value zaznaczyć opcję ufprog TRUE nacisnąć OK

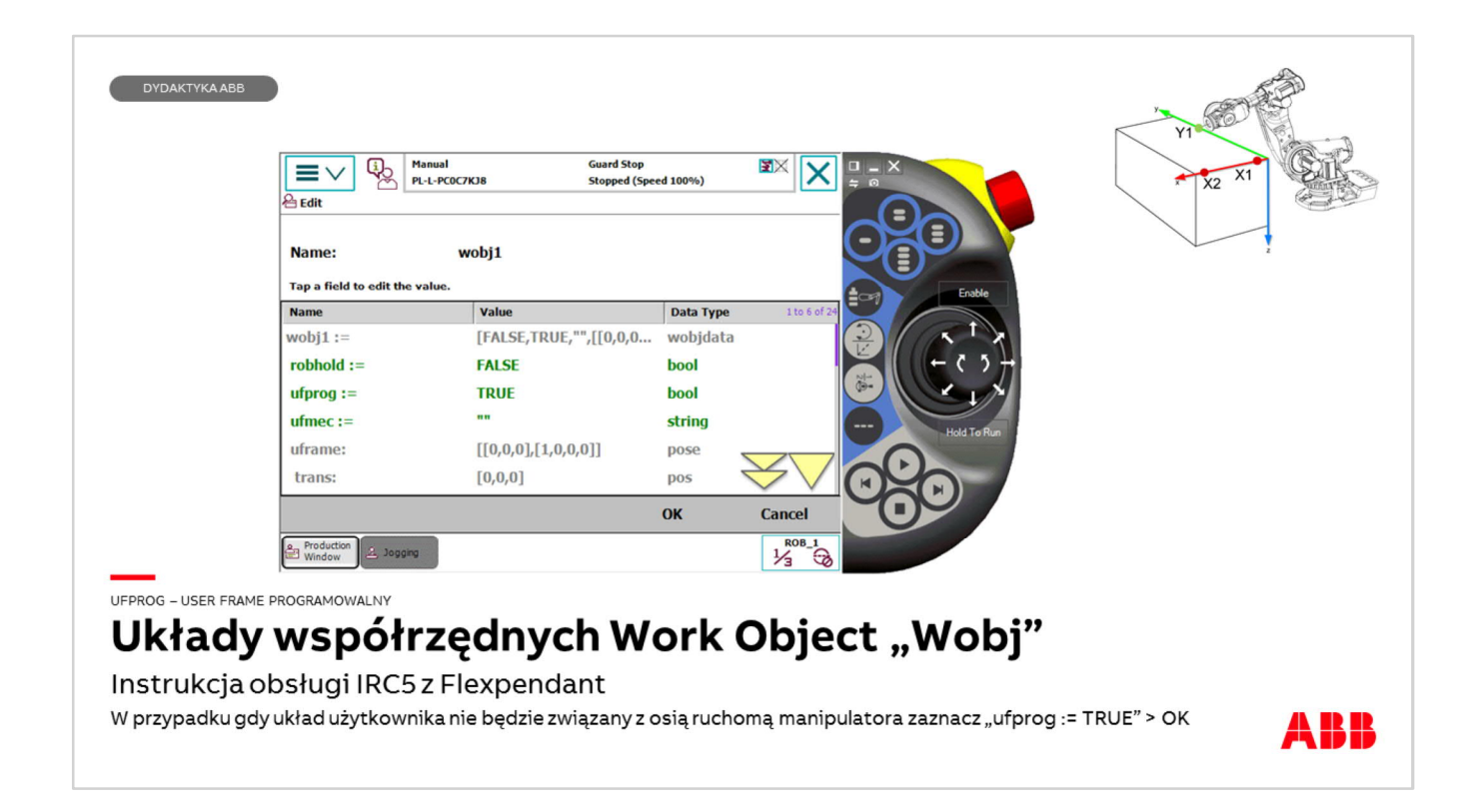

Nacisnąć Initial Value zaznaczyć opcję ufprog TRUE nacisnąć OK > OK

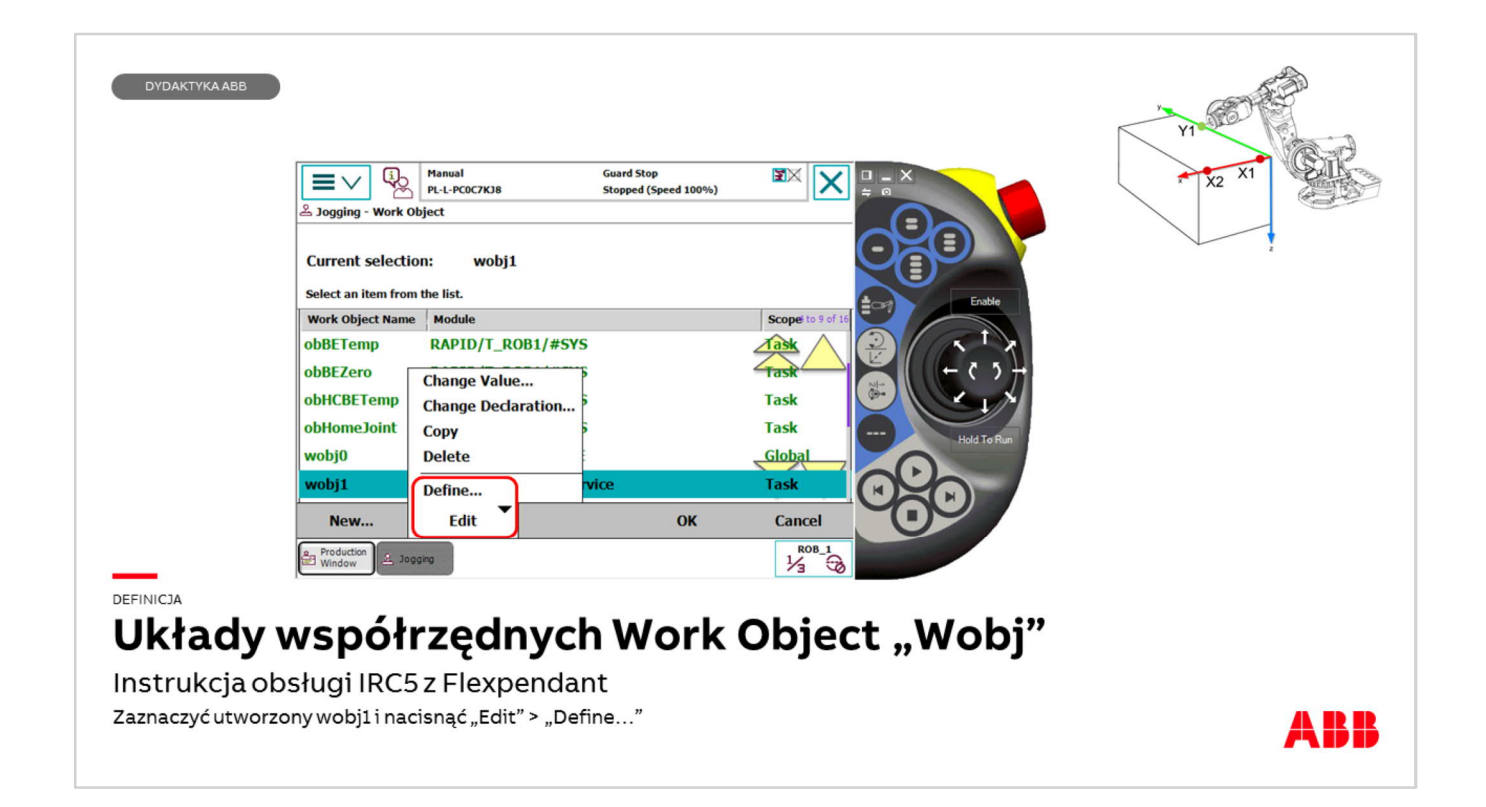

□ Zaznaczyć nazwę utworzonego układu współrzędnych tutaj wobj1 □ Nacisnąć przycisk Edit (Edytuj) i Define... (Definiuj)

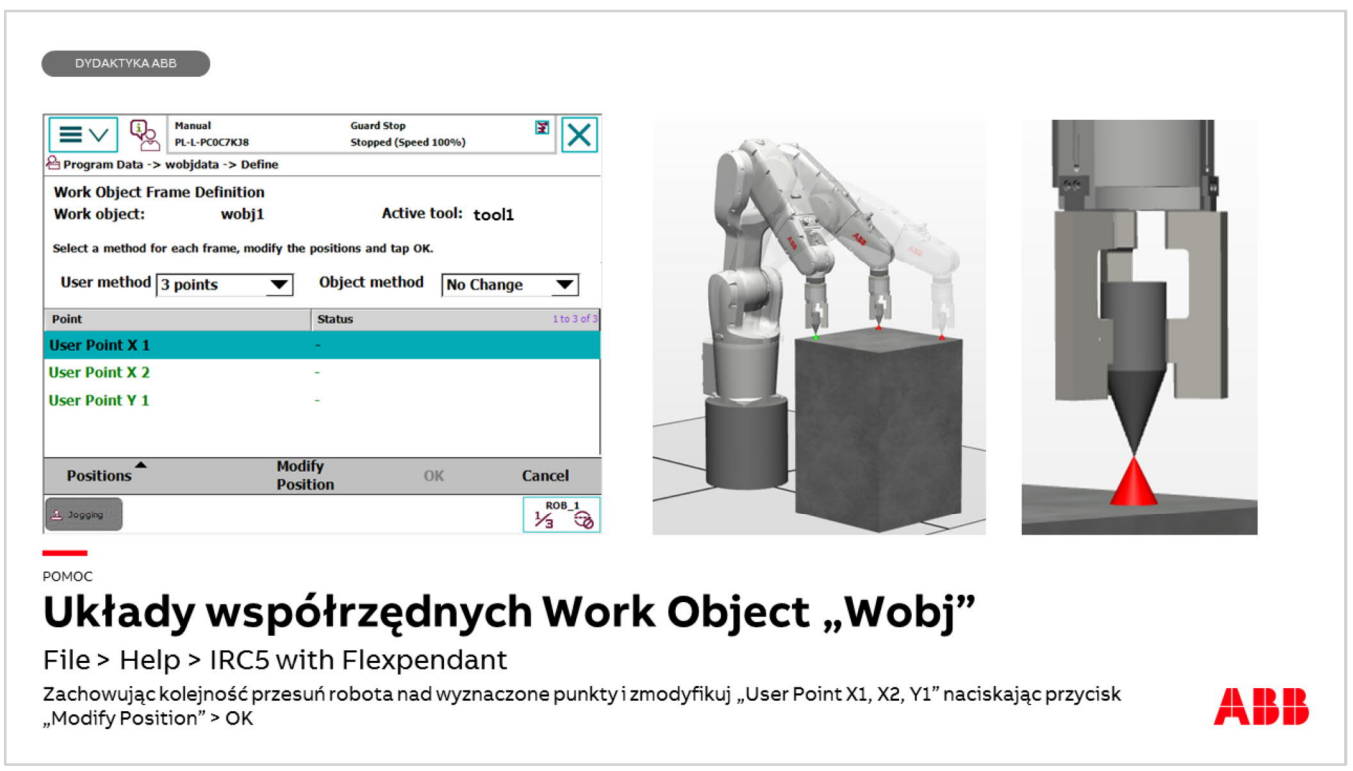

- $\Box$  W zakładce User method wybrać (3 points) (3 punkty)
- Zaznaczyć linie User Point X1
- q Nacisnąć i przytrzymać przycisk Enable (Dead man switch) i przesunąć ruchem liniowym narzędzie nad stożek (lub punkt), który będzie pierwszym punktem definiującym układu (X1). Ustawić TCP narzędzia jak najbliżej końca stożka bez spowodowania kolizji,
- q Nacisnąć na panelu Flexpendant przycisk Modify position (Modyfikuj pozycję).
- q Wykonać analogicznie te czynności dla punktu X2 i Y1
- □ Nacisnać OK

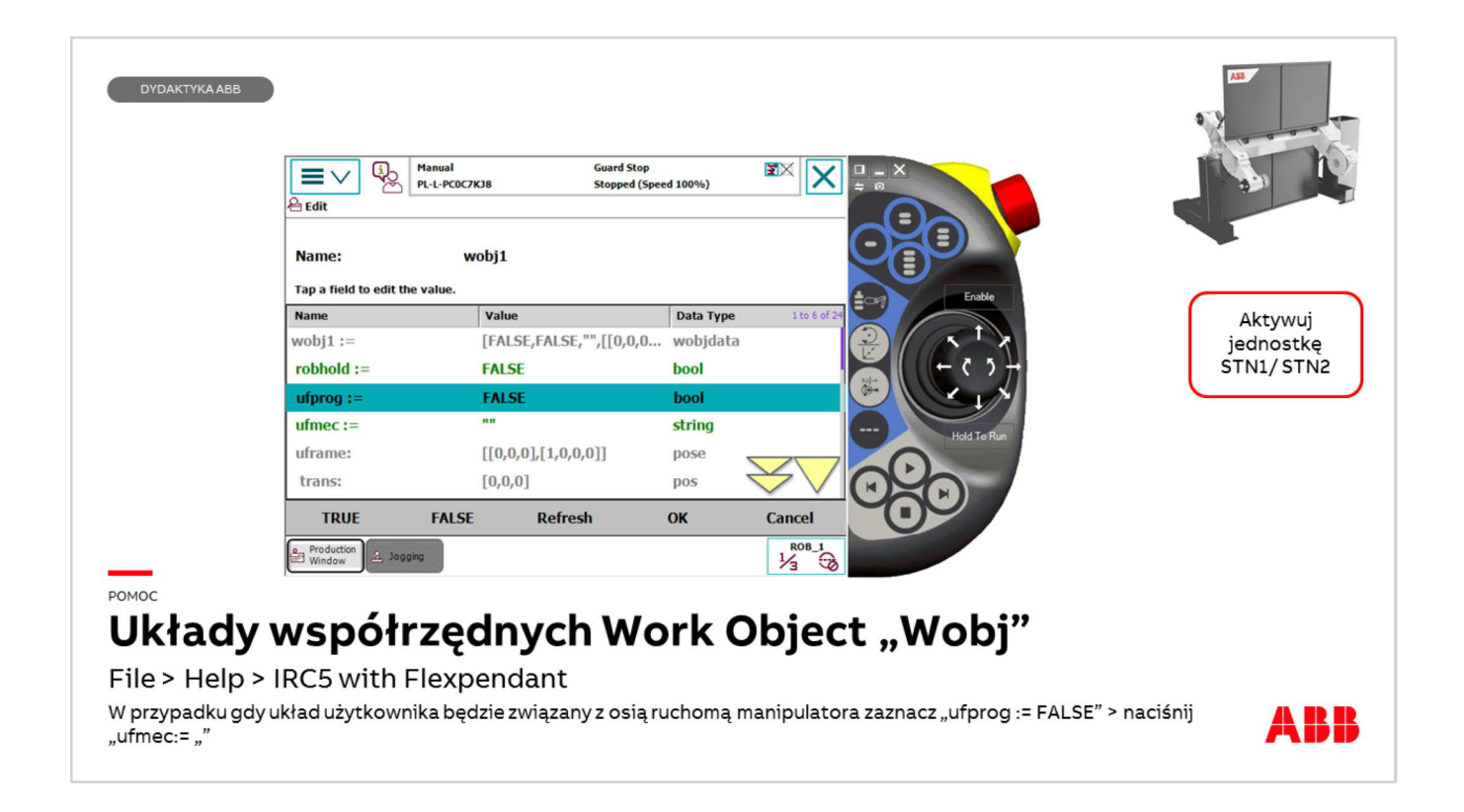

W przypadku, gdy układ współrzędnych użytkownika musi być "przymocowany" do osi zewnętrznej robota, np. osi manipulatora i obracać się wraz z nią, definiowanie układu ma nieco inny przebieg.

- □ Należy nadać nazwę układu i ustalić w którym module powinien być zapisany. Po naciśnięciu przycisku Initial value (Wartości początkowe) należy:
- q Zaznaczyć ufprog FALSE (User frame nie będzie programowalny inaczej zdefiniowany przez użytkownika, gdyż system automatycznie zdefiniuje go w układzie Base Frame osi manipulatora)
- $\square$  Zaznaczyć ufmec

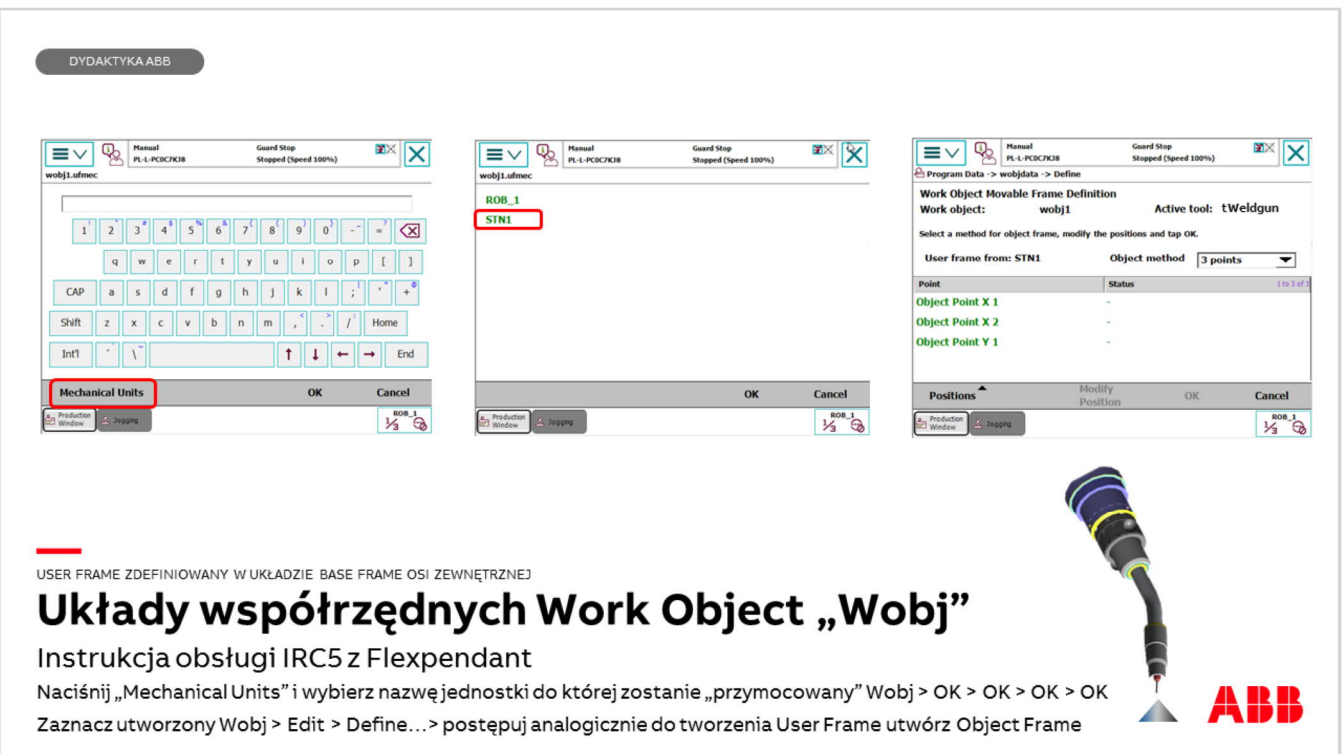

W oknie, które zostanie wyświetlone należy:

- q Nacisnąć przycisk Mechanical Units (Jednostki mechaniczne)
- q Z listy, która zostanie wyświetlona należy wybrać napęd do którego przymocowany zostanie układ User frame tutaj STN1
- q Zatwierdzić OK > OK > OK > OK
- q Na ramie przyrządu przymocowanego do osi zewnętrznej (STN1) zaznaczyć punkty X1, X2, Y1
- □ Aktywować oś zewnętrzną (ActUnit)
- q Zaznaczyć z listy wokobject'ów ten utworzony przez użytkownika,
- q Nacisnąć Edit > Define…
- $\square$  W oknie Object method wybrać metodę 3 punktową
- q Zdefiniować punkty X1, X2, Y1 tak jak w poprzednim przykładzie.